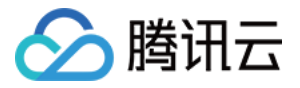

# 商场客留大数据

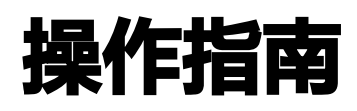

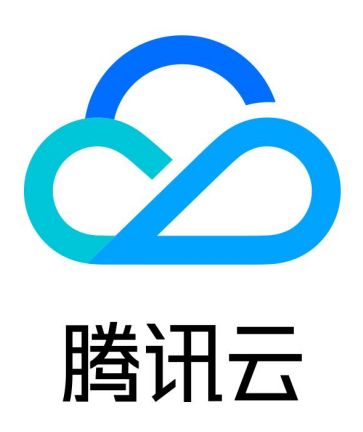

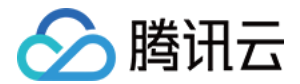

【版权声明】

©2013-2024 腾讯云版权所有

本文档(含所有文字、数据、图片等内容)完整的著作权归腾讯云计算(北京)有限责任公司单独所有,未经腾讯云 事先明确书面许可,任何主体不得以任何形式复制、修改、使用、抄袭、传播本文档全部或部分内容。前述行为构成 对腾讯云著作权的侵犯,腾讯云将依法采取措施追究法律责任。

【商标声明】

## ■ 腾讯元

及其它腾讯云服务相关的商标均为腾讯云计算(北京)有限责任公司及其关联公司所有。本文档涉及的第三方**主**体的 商标,依法由权利人所有。未经腾讯云及有关权利人书面许可,任何主体不得以任何方式对前述商标进行使用、复 制、修改、传播、抄录等行为,否则将构成对腾讯云及有关权利人商标权的侵犯,腾讯云将依法采取措施追究法律责 任。

【服务声明】

本文档意在向您介绍腾讯云全部或部分产品、服务的当时的相关概况,部分产品、服务的内容可能不时有所调整。 您所购买的腾讯云产品、服务的种类、服务标准等应由您与腾讯云之间的商业合同约定,除非双方另有约定,否则, 腾讯云对本文档内容不做任何明示或默示的承诺或保证。

【联系我们】

我们致力于为您提供个性化的售前购买咨询服务,及相应的技术售后服务,任何问题请联系 4009100100或 95716。

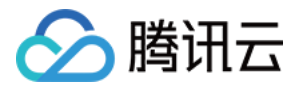

# 操作指南

最近更新时间:2024-03-20 14:54:22

本文为您介绍如何勾画、上传客流来源区域。

## 前提条件

- 已完成开通商场客留大数据平台使用权限,如有疑问,可咨询 [在线客服。](https://cloud.tencent.com/online-service)
- 用户信息注册,可参考 [快速入门。](https://cloud.tencent.com/document/product/1707/94279)

### 操作步骤

1. 登录 [商场客留大数据平台](https://mall.lbs.qq.com/mall/index), 单击进入系统。

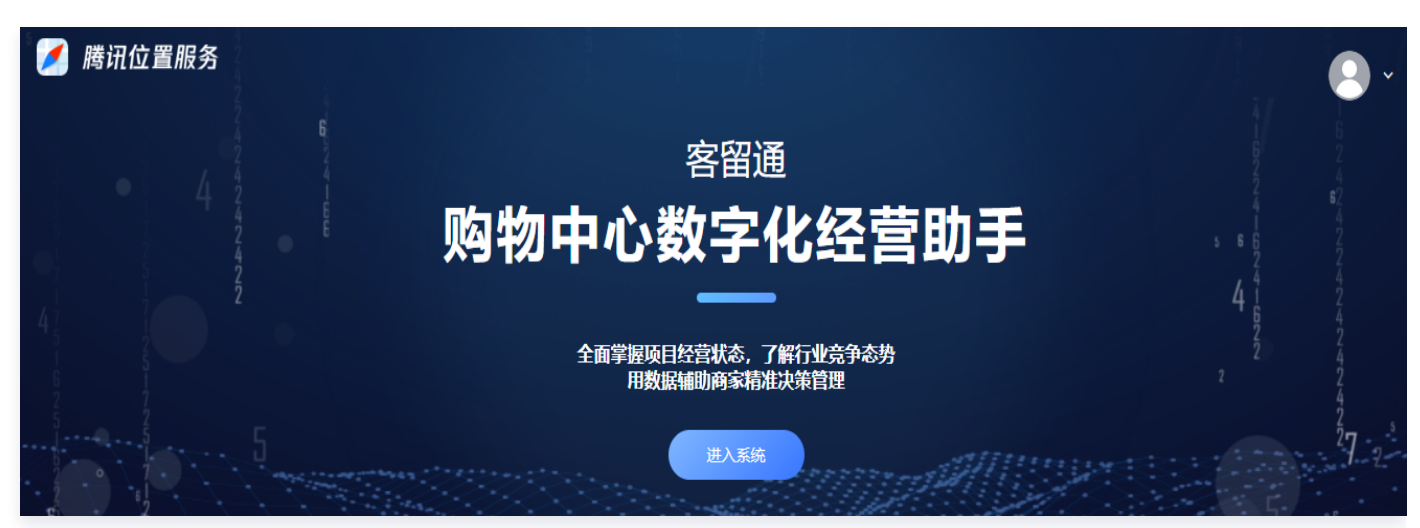

- 2. 在页面上方菜单栏单击客流来源,在客流来源页面右上方, 单击添加区域, 即可跳转至申请客流来源区域页面。
- 3. 在申请客流来源区域单击申请新区域,进入施画区域页面,单击开始勾画,用户可自定义勾画区域。

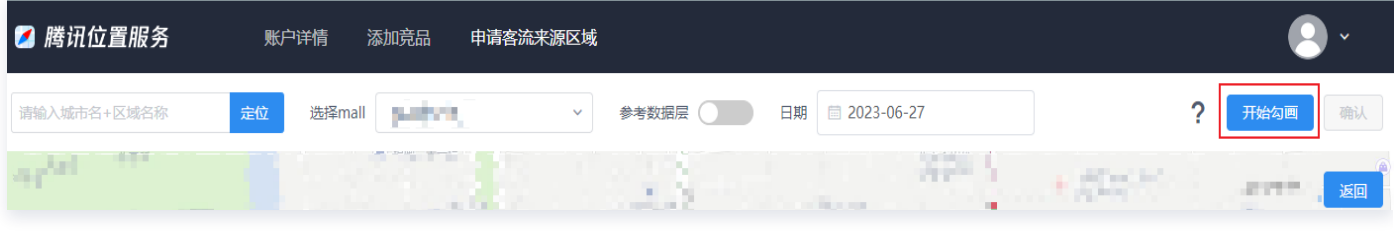

4. 使用鼠标左键,在地图中沿街区纹路拖拽,进行自定义区域勾画,需要勾画完成一个闭合的区域。

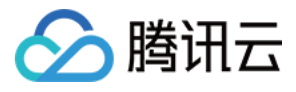

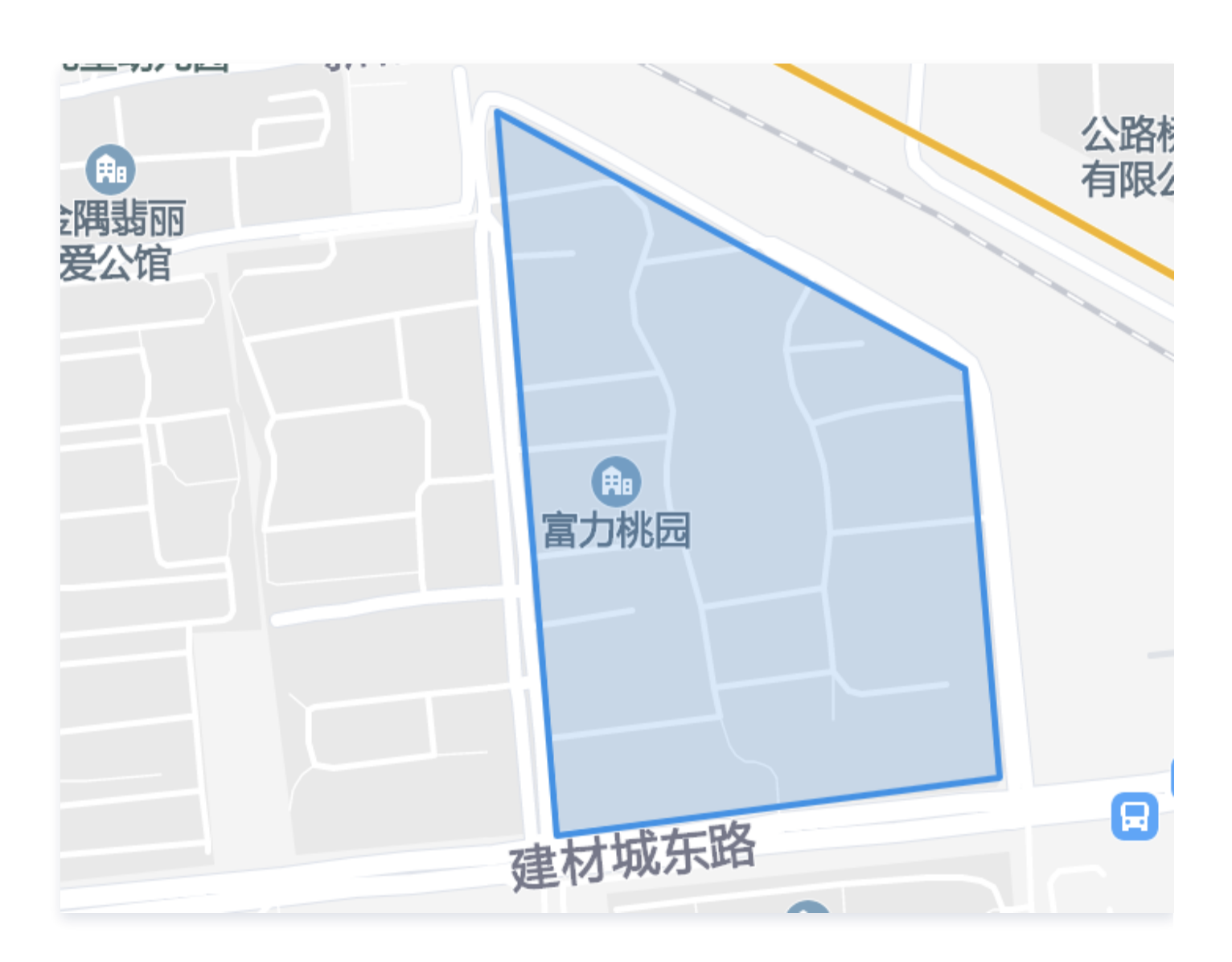

5. 勾画完成一个闭合区域后,双击左键,即可为选中区域手动输入区域名称,并根据经营的实际需要选择不同客流 类型,来查看客流向 Mall 输送客流情况,最后单击上传,完成区域上传。

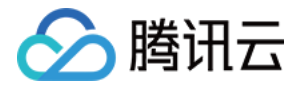

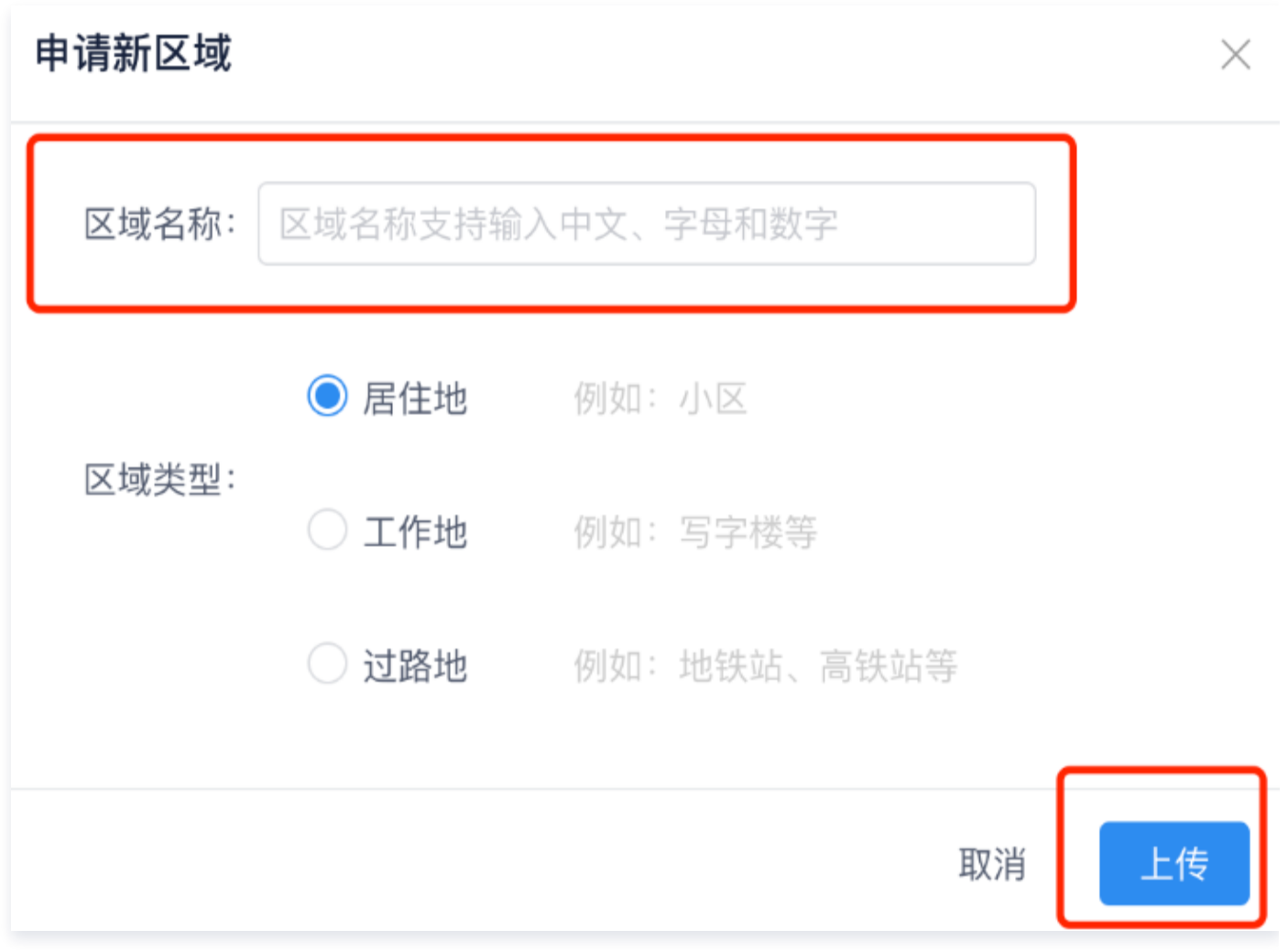

#### 说明:

如不满意当前勾画区域,可单击**取消**,并单击右上角**重新勾画**,重新进行区域勾画。

6. 上传后,会自动显示该区域的申请时间及审核状态,默认1个工作日内自动审核完成,包含**待审核、审核通过**、 **已驳回**3种状态。其中**已驳回**状态需要重新提交区域审核,即从第一步添加区域开始,重复操作即可。

#### **① 说明:**

- 施画完毕后会自动提交审核,如区域合规(符合《中华人民共和国测绘法》)规定,1个工作日内自 动审核通过,如不符合,系统会驳回,需要重新施画并提交审核,直至审核通过为止。
- 审核通过后,T+1个自然日后,客留通平台即会自动生成小区街区向 Mall 输送客流的数量,用户可 以在客流来源功能页面中查看具体数据。
- 根据腾讯公司隐私保护政策,每日输送客流小于 20 人的小区街区不做显示;付费客户最多可以施 画 150 个小区与街区。
- 正式交付项目可以自定义施画 150 个区域配额,超过该区域配额,需要另外付费购买增值服务。

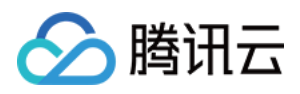

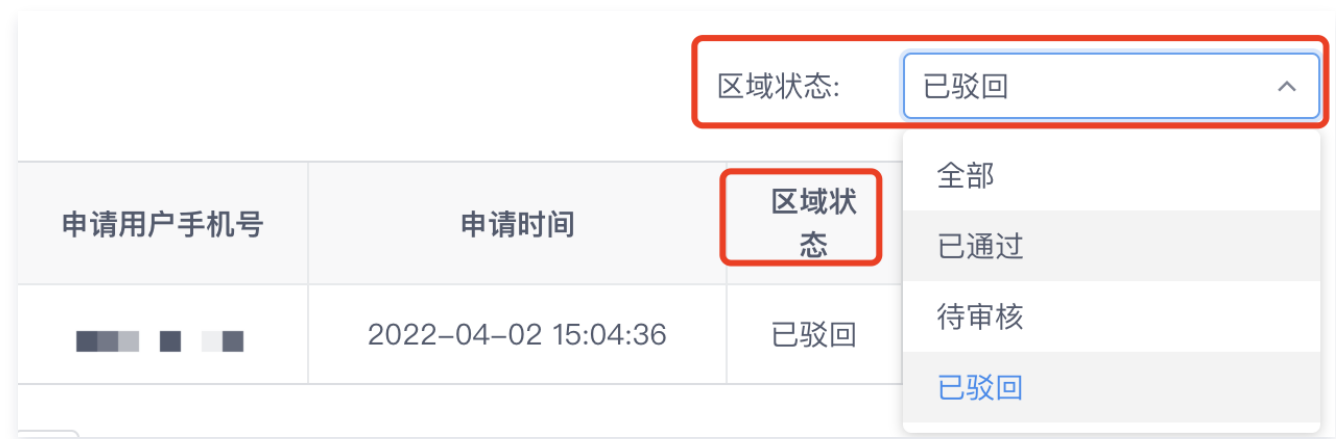

7. 审核通过后,T+1 个自然日,即可在客流来源页面查看新区域数据。